## How to... View your funding disapproved

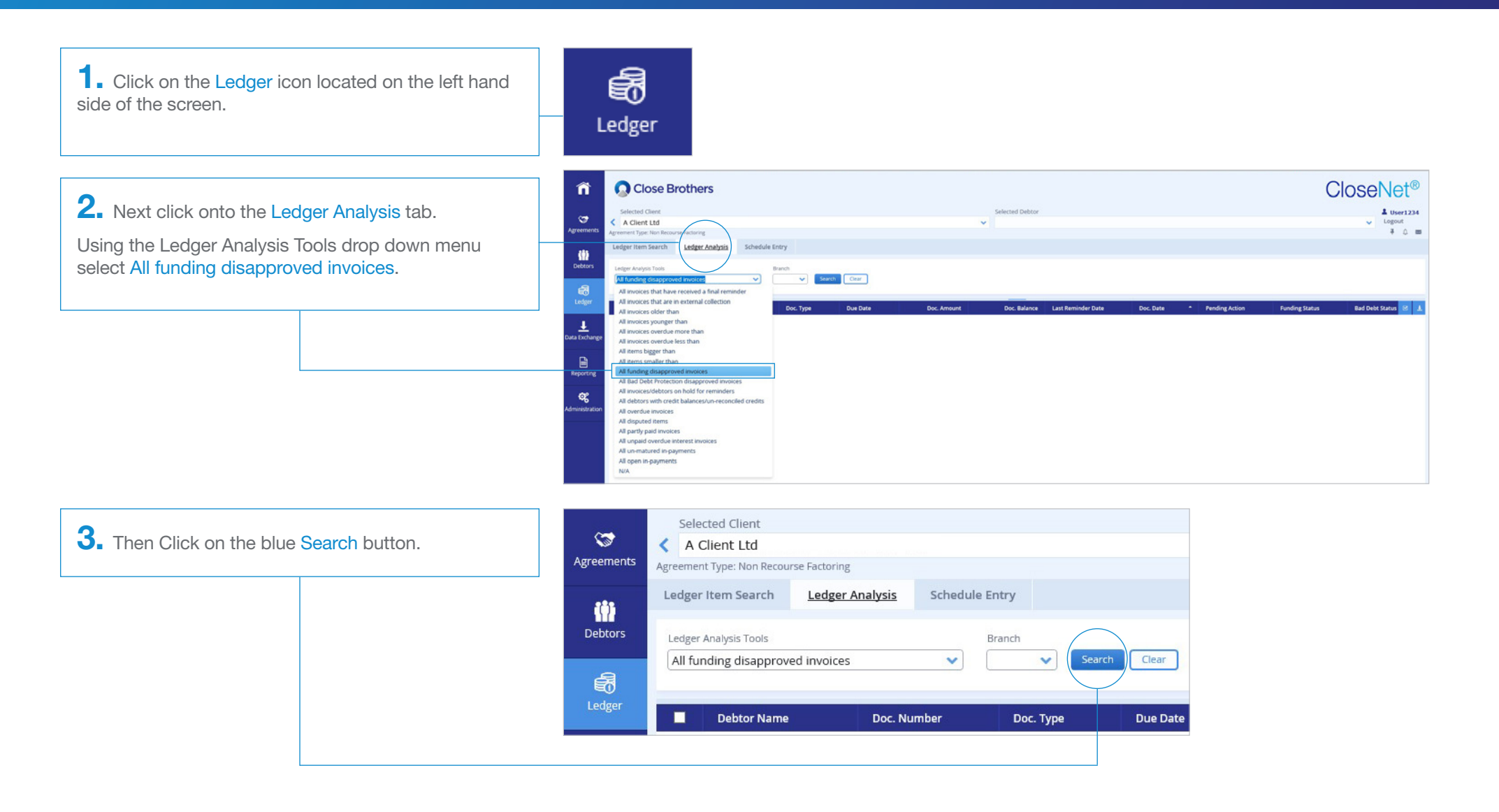

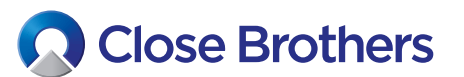

CloseNet<sup>®</sup>

4. A list of all funding disapproved invoices will then appear. The Funding Status column displays the reason the invoice has been disapproved, and the amount disapproved is shown in the Flagged Amount column.

5. The data in the columns can be sorted by Doc. Number, Due Date, Doc. Amount, Doc. Date, Flagged Amount by clicking on the column name in the heading bar. (For example: if you click on the Flagged Amount it will sort from the highest value disapproved to lowest value disapproved.)

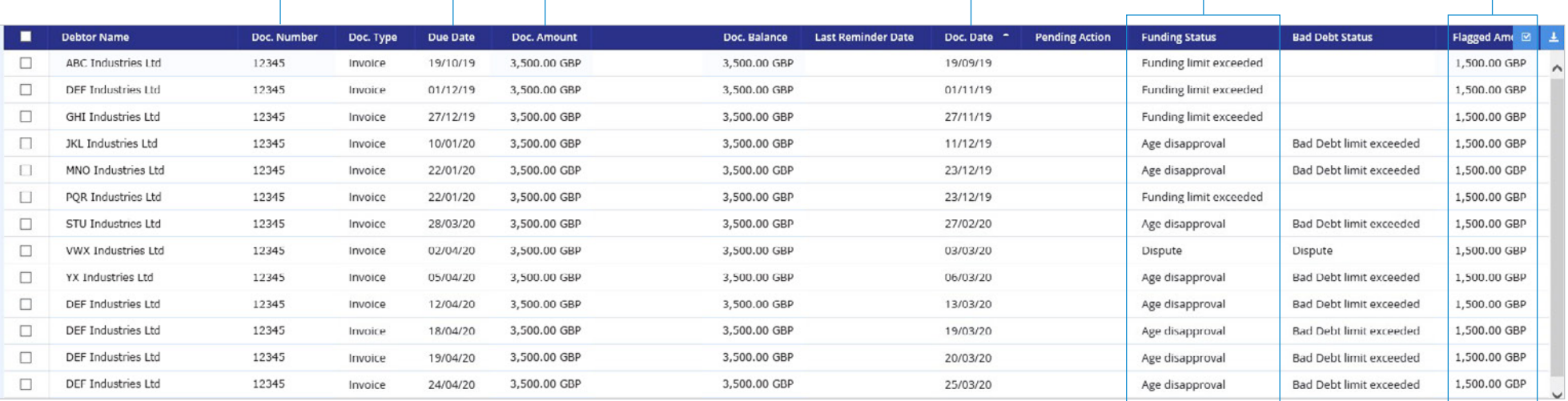

6. To extract the data into a pdf, Excel or CSV file click on the down arrow icon at the top right of the page.

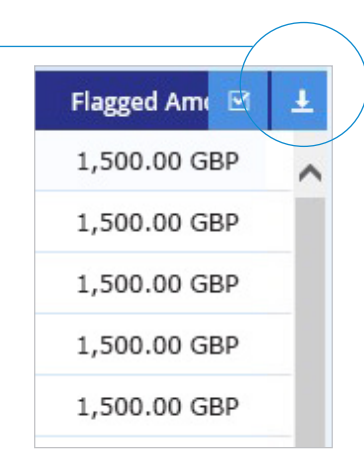

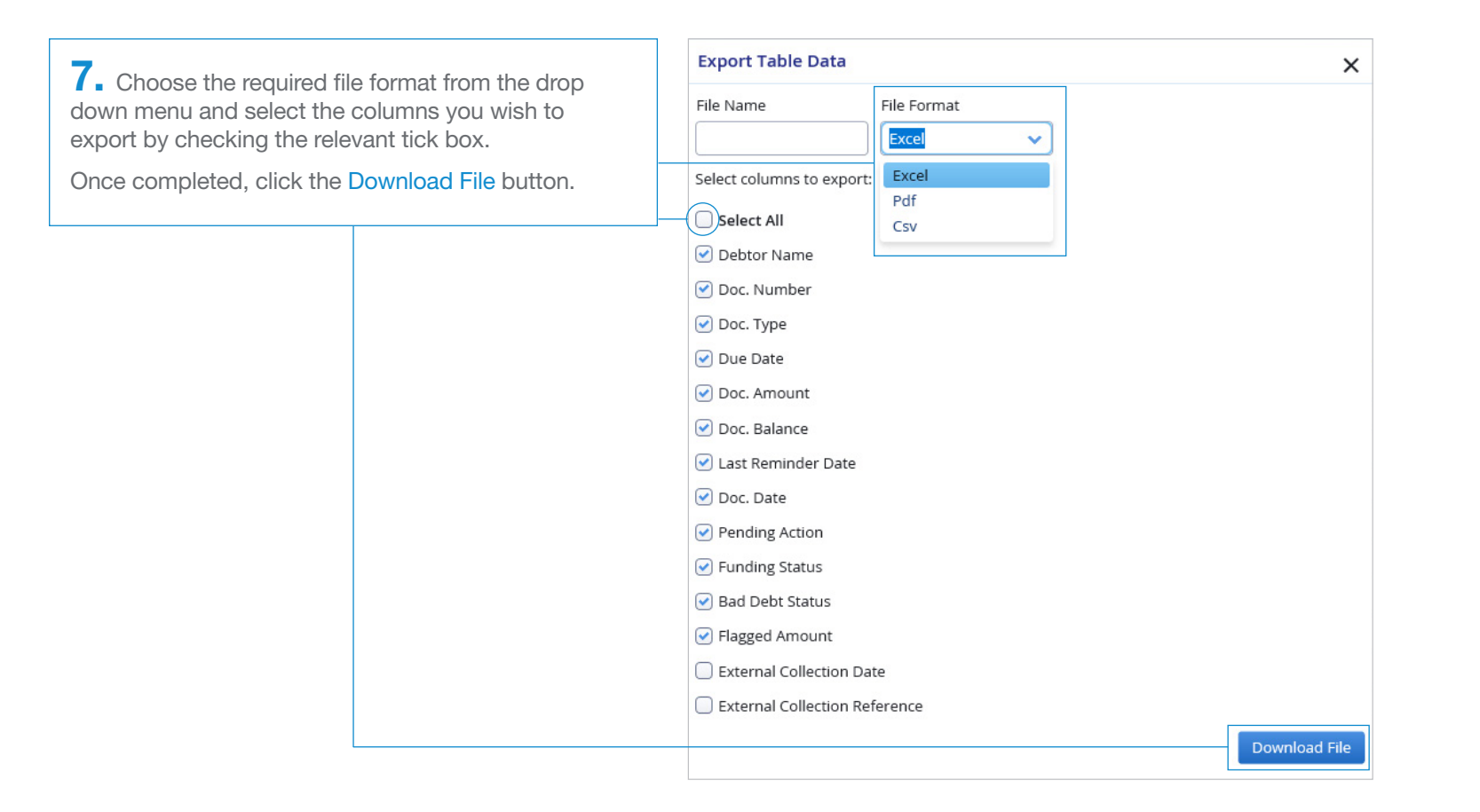

8. Should the following message pop-up, click Open.

Do you want to open or save exported-excel.xls (7.50 KB) from tdc2web006.test.closebrothers.com?

Save - Cancel Open

9. Your file should then open in the chosen format.

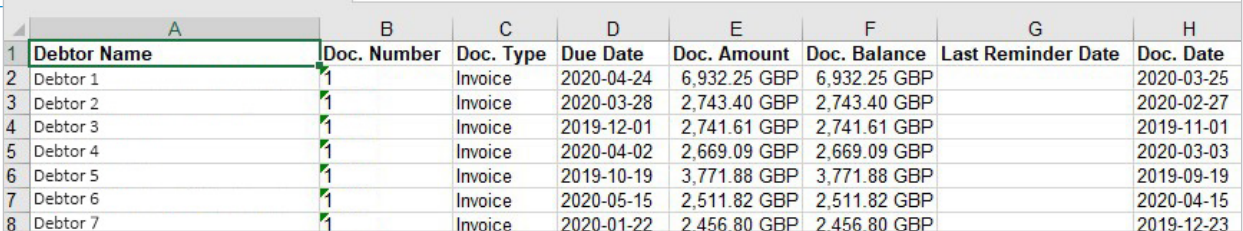